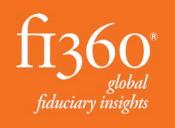

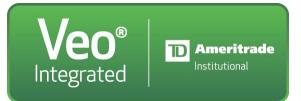

#### Fi360 Toolkit and Veo Integration User Guide

Information about how to get started using the integration between the fi360 Toolkit and Veo Platform

# I use the Veo platform, what will this integration allow me to do?

The integration simplifies the client creation process allowing you to quickly start using the Client Cabinet functionality to generate reports, investment policy statements and more

- Easily create clients to use in the Toolkit
  - Automatically create client basic information in the Client Cabinet
  - Automatically populate your clients' holdings and dollar values
- Automatically update investment dollar values on a daily basis for each client

# How do I get started using this integration?

- NEW TOOLKIT USERS: To gain access to the fi360 Toolkit, please request a free, 30 day trial then follow the steps in the rest of this document: <u>http://www.fi360.com/products-services/tools-</u> overview/toolkit-for-advisors/free-trial
- EXISTING TOOLKIT USERS: If you are already a Toolkit user, please login and follow the instructions in the rest of this document to utilize the Veo integration

#### Access <u>www.fi360.com</u> in your web browser and select <u>LOGIN</u>

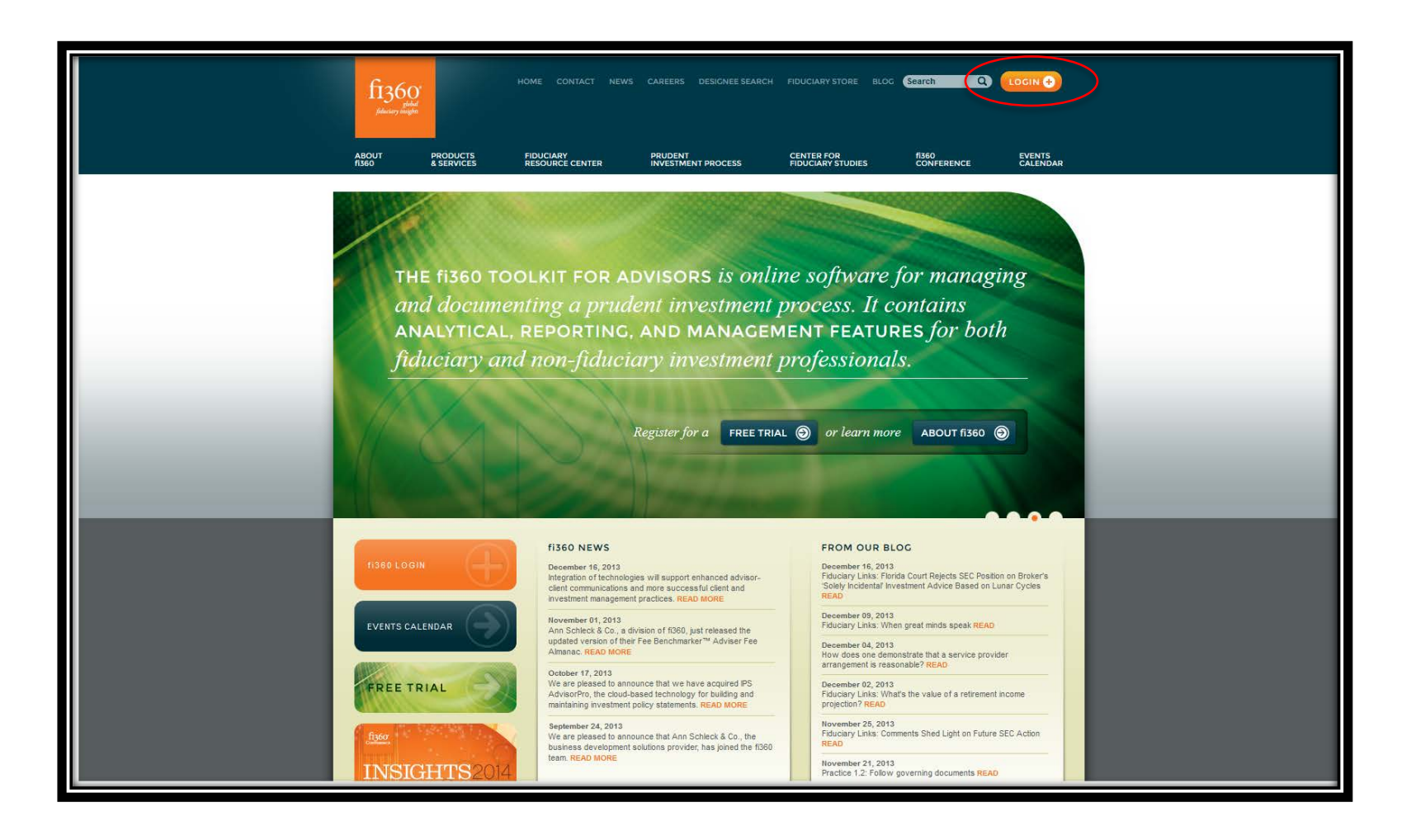

## Enter email address and password to sign in

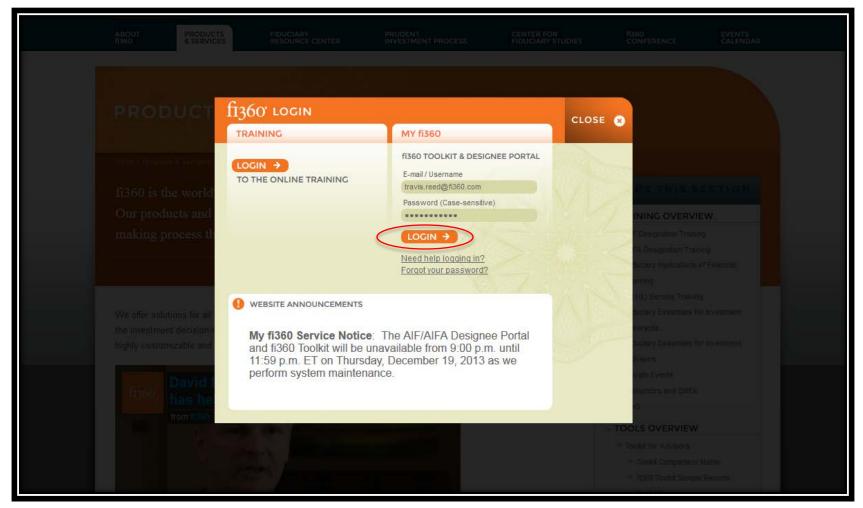

### Select My Clients(or any Quick Link) to access the Toolkit

| fi360 <sup>-</sup>                                                                                                    |         |                                                  | w                                                                         | elcome Travis Reeder!   <u>Logout</u>                                                                                                    |
|----------------------------------------------------------------------------------------------------|---------|--------------------------------------------------|---------------------------------------------------------------------------|----------------------------------------------------------------------------------------------------|
| Welcome Travis Reeder!       My fi360 Home     Account Profile       Account Merge                                        |         |                                                  | TOOLKIT SUPPORT: 866-390-50<br>DESIGNEE PORTAL SUPPORT: 866-390-5080 EXT. | 80 EXT: 403 OR EMAIL: TOOLS@E1360 COM<br>404 OR EMAIL: DESIGNATIONS@F1360.COM                                                                                                    |
| Welcome to My fi360!!                                                                                                    |         |                                                  |                                                                           |                                                                                                    |
| My fi360 is a brand new consolidated access point to view all of your fi360 subscriptions.                                |         |                                                  |                                                                           |                                                                                                    |
| Fi360 Toolkit for Advisors Subscription Information Subscription Level: PI Quick Links: My Clients My Proposals My Models | latinum | Designee Portal<br>Renewal Date:<br>Quick Links: | 2014-11-22<br>Go to Designee Portal!                                      | Eterno<br>Poterno<br>Pote |

#### Select Integration Partners: Settings>User Settings>Integration Partners

|                                            | My Fi360 Tools Home My Clients My F                    | Proposals My Lists My Models Individual Tools |                                          |                           |
|--------------------------------------------|--------------------------------------------------------|-----------------------------------------------|------------------------------------------|---------------------------|
|                                            |                                                        |                                               | User Settings                            | Custom Holdings Directory |
|                                            |                                                        |                                               | Expense Settings                         | > Due Diligence Criteria  |
|                                            |                                                        |                                               | Report Settings                          | Integration Partners      |
|                                            |                                                        |                                               | Benchmarks                               | >                         |
|                                            |                                                        |                                               | Watch List Mgmt                          | >                         |
|                                            |                                                        |                                               | Global Reporting                         | >                         |
|                                            |                                                        |                                               | Asset Class Mapping                      | >                         |
| ve an existing client file. Use the filter | s to refine the client list or the search to quickly f | ind a specific client file                    | Notes                                    | >                         |
|                                            |                                                        |                                               | I want to<br>Create a new clie<br>Create | nt                        |
| Client Type: All                           | ~                                                      |                                               | Delete client(s)                         |                           |
| Most recent data period: All               | <b>▼</b>                                               |                                               | Delete selecte                           | ed                        |

#### Select Integration Partners: Settings>User Settings>Integration Partners

|                                            | My Fi360 Tools Home My Clients My F                    | Proposals My Lists My Models Individual Tools |                                          |                           |
|--------------------------------------------|--------------------------------------------------------|-----------------------------------------------|------------------------------------------|---------------------------|
|                                            |                                                        |                                               | User Settings                            | Custom Holdings Directory |
|                                            |                                                        |                                               | Expense Settings                         | > Due Diligence Criteria  |
|                                            |                                                        |                                               | Report Settings                          | Integration Partners      |
|                                            |                                                        |                                               | Benchmarks                               | >                         |
|                                            |                                                        |                                               | Watch List Mgmt                          | >                         |
|                                            |                                                        |                                               | Global Reporting                         | >                         |
|                                            |                                                        |                                               | Asset Class Mapping                      | >                         |
| ve an existing client file. Use the filter | s to refine the client list or the search to quickly f | ind a specific client file                    | Notes                                    | >                         |
|                                            |                                                        |                                               | I want to<br>Create a new clie<br>Create | nt                        |
| Client Type: All                           | ~                                                      |                                               | Delete client(s)                         |                           |
| Most recent data period: All               | <b>*</b>                                               |                                               | Delete selecte                           | ed                        |

#### Add integration partner

| fi360 <sup>°</sup>                                        | RY 20, 2014                                            |                                 | My Fi360 Tools Home My Clients     | My Proposals My Lists | My Models Individual Tools S | ettings Help Center                                                                                                    |
|-----------------------------------------------------------|--------------------------------------------------------|---------------------------------|------------------------------------|-----------------------|------------------------------|----------------------------------------------------------------------------------------------------|
| Integration Partners Custom Holdings Directory            | Due Diligence Criteria Integration Partners            |                                 |                                    |                       |                              | Report Queue                                                                                                    |
| Integration Part                                          | INCIS Hide help text [-]                               | it account by clicking on the A | dd button in the I want to column. |                       |                              |                                                                                                    |
| Exit<br>Partner Name<br>No integration partners exist. Cl | lick the Add button on the right to add a new partner. |                                 | Account ID                         | Status                | Date Added                   | I want to<br>Add Integration partner<br>Add                                                                                                    |
| Exit                                                      |                                                        |                                 |                                    |                       |                              | Delete integration<br>partner(s)<br>Delete selected<br>(Use checkboxes on left)                                                                                   |
|                                                           |                                                        |                                 |                                    |                       |                              | Get help<br>? How long will it take to<br>approve the integration<br>partner?<br>? What if I don't see an<br>integration partner I want to<br>link to my account? |

### Select link to Release of Information form

|                                       | Add Integration Partner                                                                                                    | My Lists My Models Individual Tools |
|---------------------------------------|----------------------------------------------------------------------------------------------------|-------------------------------------|
| teria Integration Partners            | Please complete and fax the <u>TD Ameritrade Release of Information</u><br>form. Ensure your Rep Code is entered correctly so that we can track<br>your request. If you have more than one <u>Rep Code</u> , you must repeat<br>this process within fi360, but you only need to send one release form<br>to TD Ameritrade. Once fi360 has been notified of the completed<br>request, you will see the partner status change from Pending to<br>Approved and you can begin creating or linking clients from TD<br>Ameritrade Veo |                                     |
| ed below. Add a new partner to your⊤c | Integration Partners TD Ameritrade Veo  RepCode                                                                                                    |                                     |
| on the right to add a new partner.    | Cancel                                                                                                    | Date Added                          |

#### Complete and send ROI form to TD Ameritrade Institutional

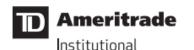

#### RELEASE OF INFORMATION

TD Ameritrade Institutional, a division of TD Ameritrade, Inc. (collectively, "TD Ameritrade") has entered into an alliance with fi360, Inc. (together with its affiliates, "Servicer"). The alliance is intended as a value-added service to independent investment advisors ("Advisors") who custody customer assets at TD Ameritrade and who use Servicer as a service provider.

In connection with the services provided by Servicer, you may direct that information related to the accounts custodied at TD Ameritrade and/or other Confidential Information be provided by TD Ameritrade to Servicer. "Confidential Information" herein is deemed to include confidential client, business, financial or technical information or data proprietary to you that is competitively and commercially valuable to you and not generally known, or available by legal means, to third parties. Servicer in turn may use the Confidential Information to enable you to access client information as part of the services it provides to you. TD Ameritrade and Servicer have entered into a Confidentiality Agreement in connection with the services provided that protects the confidentiality of TD Ameritrade confidential information.

Your signature below will acknowledge your agreement to the release by TD Ameritrade of Confidential Information to Servicer relating to your Advisor customers. You further hereby represent that you have obtained from your Advisor customers all authorizations necessary for release of this information in a manner consistent with applicable privacy laws and regulations. You agree to indemnify and hold harmless TD Ameritrade from and against any and all claims arising in connection with this agreement and TD Ameritrade reliance thereon.

Please indicate your agreement to the foregoing by signing and returning a copy of this agreement to TD Ameritrade Technology Services at fax # 858-678-2855.

#### Select Integration Partner, enter RepCode, select Add

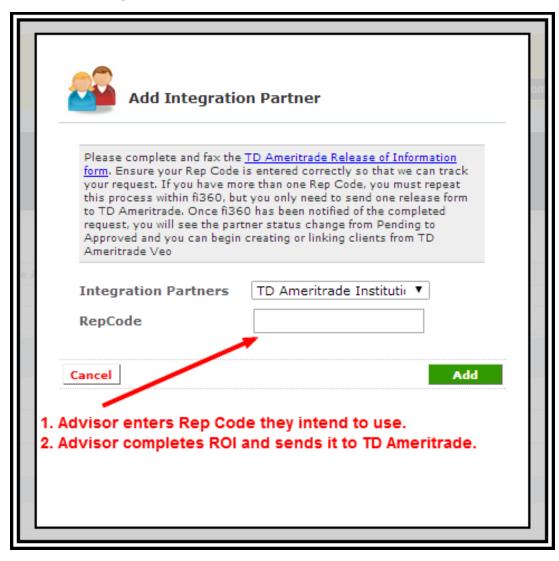

#### After the status is changed to "Approved", you will be able to use the integration features

| Integr | ation Partners                                                                                                    |                                                                                  |                      |                          |          |            | Report Queue                                                                         |  |
|--------|----------------------------------------------------------------------------------------------------|----------------------------------------------------------------------------------|----------------------|--------------------------|----------|------------|--------------------------------------------------------------------------------------|--|
| Custom | Holdings Directory                                                                                                    | Due Diligence Criteria                                                           | Integration Partners |                          |          |            |                                                                                      |  |
|        | <b>Integration Partners</b> Hide help text [-] Your active or pending integration partners are listed below. Add a new partner to your Toolkit account by clicking on the Add button in the I want to column. |                                                                                  |                      |                          |          |            |                                                                                      |  |
|        | Exit                                                                                                    |                                                                                  |                      | at account by clicking o |          |            | I want to                                                                            |  |
| W      | Partner Name                                                                                                    |                                                                                  |                      | Account ID               | Status   | Date Added | Add integration partner                                                              |  |
|        | TD Ameritrade Veo                                                                                                    |                                                                                  |                      | 9876XXX                  | Approved | 01/27/2014 |                                                                                      |  |
|        | TD Ameritrade Veo                                                                                                    |                                                                                  |                      | 8876XXX                  | Approved | 01/27/2014 | Delete integration<br>partner(s)                                                     |  |
|        | TD Ameritrade Veo                                                                                                    |                                                                                  |                      | 7876XXX                  | Approved | 01/27/2014 | Use checkboxes on left)                                                              |  |
|        | TD Ameritrade Veo                                                                                                    |                                                                                  |                      | xx3                      | Pending  | 04/17/2014 | (Use diedubles official)                                                             |  |
|        |                                                                                                    |                                                                                  |                      |                          |          |            | Get help                                                                             |  |
|        |                                                                                                    |                                                                                  |                      |                          |          |            | <u>How long will it take to</u><br><u>approve the integration</u><br><u>partner?</u> |  |
|        | Exit                                                                                                    | ? What if I don't see an<br>integration partner I want to<br>link to my account? |                      |                          |          |            |                                                                                      |  |

### Select My Clients

|                                                                                                    |            | We                                  | Icome fi360 Demo   Account Admin | <u>Report a bug</u>   <u>Submit a comment</u>   <u>Logout</u>                                                                                                  |
|----------------------------------------------------------------------------------------------------|------------|-------------------------------------|----------------------------------|----------------------------------------------------------------------------------------------------|
| f1360 <sup>-</sup>                                                                                                    | My Fi360 T | ols Home My Clients My Proposals My | Lists My Models Individual Tools | Settings Help Center                                                                                                    |
| Integration Partners Custom Holdings Directory Due Diligence Criteria Integration Partners                                                                                                    |            |                                     |                                  | Report Queue                                                                                                    |
| <b>Integration Partners Hide help text [-]</b> Your active or pending integration partners are listed below. Add a new partner to your Toolkit account by clicking on the Add button in the I want to column. |            |                                     |                                  |                                                                                                    |
| Exit                                                                                                    |            |                                     |                                  | I want to                                                                                                    |
| 1 Partner Name                                                                                                    | Account ID | Status                              | Date Added                       | Add integration partner                                                                                                    |
| TD Ameritrade Veo                                                                                                    | 9876XXX    | Approved                            | 01/27/2014                       |                                                                                                    |
| TD Ameritrade Veo                                                                                                    | 8876XXX    | Approved                            | 01/27/2014                       | Delete integration<br>partner(s)                                                                                                    |
| TD Ameritrade Veo                                                                                                    | 7876XXX    | Approved                            | 01/27/2014                       | Use checkboxes on left)                                                                                                    |
|                                                                                                    |            |                                     |                                  | (Use checkboxes on left)                                                                                                    |
| Exit                                                                                                    |            |                                     |                                  | Get help<br>? How long will it take to<br>approve the integration<br>partner?<br>? What if John see an<br>integration partner I want to<br>link to my account? |

#### Select Create

| Welcome 5360 Demo   Account Admin   Report a bug   Submit a comment   Logoud          |                                                                  |                                 |                            |                            |                            |                    |                                                     |  |
|---------------------------------------------------------------------------------------|------------------------------------------------------------------|---------------------------------|----------------------------|----------------------------|----------------------------|--------------------|-----------------------------------------------------|--|
| MARCH 10, 2014                                                                        |                                                                  |                                 |                            |                            |                            |                    |                                                     |  |
| 11500                                                                                 |                                                                  |                                 | My Fi360 Tools Home        | My Clients My Proposals I  | My Lists My Models Individ | lual Tools Setting | is Help Center                                      |  |
| My Clients                                                                            |                                                                  |                                 |                            |                            |                            |                    | Report Queue                                        |  |
| Client Cabinet Data Import                                                            |                                                                  |                                 |                            |                            |                            |                    |                                                     |  |
| Client Cabinet Hide help text [-]                                                     |                                                                  |                                 |                            |                            |                            |                    |                                                     |  |
| Click the Create button to create a new client, or click on a client name to retrieve | an existing client file. Use the filters to refine the client li | ist or the search to quickly fi | nd a specific client file. |                            |                            |                    |                                                     |  |
|                                                                                       |                                                                  |                                 |                            |                            |                            |                    | T unand to                                          |  |
| Exit My Clients     Search by client name (will search across all clients):           |                                                                  |                                 |                            |                            |                            | 6                  | Create a new client                                 |  |
| Choose one or multiple filters to refine your client list                             |                                                                  |                                 |                            |                            |                            |                    | Create                                              |  |
| , ,                                                                                   | lient Type:                                                      | <b>v</b>                        |                            |                            |                            |                    | Delete client(s)                                    |  |
| Custom Universe: All v                                                                | lost recent data period: All                                     | Ŧ                               |                            |                            |                            |                    | Use checkboxes on left)                             |  |
| Client Name (Click to edit)                                                           | Туре                                                             | Status                          | Custom Universe            | Most Recent Data<br>Period | Integration Partner        | Сору               | Download questionnaire                              |  |
| ABC Company                                                                           | Ret. Plan - Participant Directed                                 | Current                         | No Restriction             | 1/31/2014                  | Establish Link             | <b>a</b>           | Individual Investor                                 |  |
| Alex Anderson                                                                         | Ret. Plan - Committee Directed                                   | Current                         | No Restriction             | 1/31/2014                  | Establish Link             | <b>a</b>           | W 📆                                                 |  |
| Avant G. Arde 401k Plan                                                               | Ret. Plan - Participant Directed                                 | Current                         | No Restriction             | 11/30/2013                 | Establish Link             | <b>a</b>           | Personal Trust                                      |  |
| Black Beard Inc. 401k Plan                                                            | Ret. Plan - Participant Directed                                 | Prospective                     | No Restriction             | 1/31/2014                  | Establish Link             | <b>\$</b>          | Foundation/Endowment                                |  |
| Blacktop Construction 401k Plan                                                       | Ret. Plan - Participant Directed                                 | Current                         | Schwab Platform            | 1/31/2014                  | Establish Link             | <b>\$</b>          | Ret. Plan Participant Directed                      |  |
| Bozeman Widget 401(k) Plan                                                            | Ret. Plan - Participant Directed                                 | Current                         | No Restriction             | 9/30/2013                  | Establish Link             | 6                  | W 🐀                                                 |  |
| Daily Bank Corp. 401k Plan                                                            | Ret. Plan - Participant Directed                                 | Prospective                     | No Restriction             | 10/31/2013                 | Establish Link             | <b>\$</b>          | Ret. Plan Committee Directed                        |  |
| Dave Sample                                                                           | Ret. Plan - Participant Directed                                 | Prospective                     | No Restriction             | 12/31/2013                 | Establish Link             | <b>i</b>           | Get help<br>? What is the difference                |  |
| Demo 1                                                                                | Ret. Plan - Committee Directed                                   | Current                         | No Restriction             | 12/31/2013                 | Establish Link             | <b>a</b>           | between Current,<br>Prospective, and Former         |  |
| Demo Example - IRA Couple                                                             | Individual Investor                                              | Prospective                     | No Restriction             | 12/31/2013                 | Establish Link             | <b>b</b>           | clients? ? Ineed help with the Data Questionnaires. |  |

#### Select <u>Create a Client from an</u> integration partner

| Create a new    | / Client                                    |                                 |
|-----------------|---------------------------------------------|---------------------------------|
|                 | Create a Cli                                | ent from an integration partner |
|                 |                                             |                                 |
| Name            |                                             |                                 |
| Status          | Current 👻                                   |                                 |
| Туре            | Retirement Plans - Participant Directed 🛛 🗸 |                                 |
| Sub-type        | Corporate Defined Contribution              |                                 |
| Custom Universe | No Restriction 👻                            |                                 |
|                 |                                             |                                 |
|                 |                                             |                                 |
| Cancel          |                                             | Create                          |
|                 |                                             |                                 |
|                 |                                             |                                 |
|                 |                                             |                                 |
|                 |                                             |                                 |
|                 |                                             |                                 |
|                 |                                             |                                 |
|                 |                                             |                                 |
|                 |                                             |                                 |
|                 |                                             |                                 |
|                 |                                             |                                 |
|                 |                                             |                                 |
|                 |                                             |                                 |
|                 |                                             |                                 |
|                 |                                             |                                 |

### Check off the client(s) you want to link and select <u>Create</u>

|                                | Create a new Client                                                                        |                                                                                                    |                          |                  |  |  |  |  |  |
|--------------------------------|--------------------------------------------------------------------------------------------|----------------------------------------------------------------------------------------------------|--------------------------|------------------|--|--|--|--|--|
|                                | Please select one or multiple accounts from<br>and populate them with the most recent data | ase select one or multiple accounts from the list below. Click the create button to establish fi360 client records for each account<br>populate them with the most recent data available from our partner. |                          |                  |  |  |  |  |  |
|                                |                                                                                            |                                                                                                    | Create a Client manually |                  |  |  |  |  |  |
| ick on a client name to retrie | Integration Partner                                                                        | Account Name                                                                                                    | ^                        |                  |  |  |  |  |  |
|                                | TI Ameritrade Veo - 7876XXX                                                                | Sara Rogers - IRA                                                                                                    | Ψ.                       |                  |  |  |  |  |  |
| across all clients):           | Cancel                                                                                     |                                                                                                    | Create                   | $\mathbf{b}$     |  |  |  |  |  |
| me your client list            |                                                                                            |                                                                                                    |                          |                  |  |  |  |  |  |
| *                              |                                                                                            |                                                                                                    |                          |                  |  |  |  |  |  |
|                                |                                                                                            |                                                                                                    |                          |                  |  |  |  |  |  |
|                                |                                                                                            |                                                                                                    |                          |                  |  |  |  |  |  |
|                                |                                                                                            |                                                                                                    |                          |                  |  |  |  |  |  |
|                                |                                                                                            |                                                                                                    |                          |                  |  |  |  |  |  |
|                                |                                                                                            |                                                                                                    |                          |                  |  |  |  |  |  |
|                                |                                                                                            |                                                                                                    |                          |                  |  |  |  |  |  |
|                                |                                                                                            |                                                                                                    |                          |                  |  |  |  |  |  |
|                                |                                                                                            |                                                                                                    |                          |                  |  |  |  |  |  |
|                                | Ret, Plan - Participant Directed                                                           | Prospective No Restric                                                                                                    | ction 12/31              | /2013 <u>Est</u> |  |  |  |  |  |

### When the link is complete, you will see the client created in the Client Cabinet

| Jane Doe Prospect                | Ret. Plan - Participant Directed | Prospective | No Restriction | 9/30/2013  | <u>Establish Link</u>              |           |
|----------------------------------|----------------------------------|-------------|----------------|------------|------------------------------------|-----------|
| Jane Smith IRA                   | Individual Investor              | Current     | No Restriction | 10/31/2013 | <u>Establish Link</u>              | <b>\$</b> |
| JaneDoe - IRA                    | Individual Investor              | Current     | No Restriction | 12/31/2013 | TD Ameritrade Veo<br><u>Unlink</u> | 2         |
| Joe Advisor                      | Ret. Plan - Participant Directed | Current     | No Restriction | 1/31/2014  | Establish Link                     | 4         |
| Joe Fiduciary Investment Advisor | Ret. Plan - Committee Directed   | Current     | No Restriction | 10/31/2013 | Establish Link                     | 4         |
| Joe Prospect 401k                | Ret. Plan - Participant Directed | Prospective | No Restriction | 10/31/2013 | <u>Establish Link</u>              | 2         |
| Joe's Bar                        | Individual Investor              | Current     | No Restriction | 12/31/2012 | Establish Link                     |           |
| JohnSmith - IRA                  | Individual Investor              | Current     | No Restriction | 1/31/2014  | TD Ameritrade Veo<br><u>Unlink</u> |           |
| MikeEasterday - IRA              | Individual Investor              | Current     | No Restriction | 12/31/2013 | TD Ameritrade Veo<br><u>Unlink</u> |           |
| New Client Name                  | Ret. Plan - Participant Directed | Current     | No Restriction | 10/31/2013 | Establish Link                     | <b>e</b>  |
| Phoenix Foundation               | Foundation / Endowment           | Current     | No Restriction | 9/30/2013  | <u>Establish Link</u>              | 2         |
| pi529 401k Plan                  | Ret. Plan - Participant Directed | Current     | No Restriction | 3/31/2013  | <u>Establish Link</u>              |           |
| Princeton 401k                   | Ret. Plan - Participant Directed | Prospective | No Restriction | 1/31/2013  | <u>Establish Link</u>              | <b>\$</b> |
| Red Star Foundation              | Foundation / Endowment           | Current     | No Restriction | 12/31/2012 | Establish Link                     | <b>\$</b> |
| Rosina 401k                      | Ret. Plan - Participant Directed | Current     | No Restriction | 7/31/2013  | <u>Establish Link</u>              | <b>\$</b> |
| Sample 401k Client               | Ret. Plan - Participant Directed | Current     | No Restriction | 10/31/2013 | Establish Link                     | 4         |
| Sample DB Client - MR            | Ret. Plan - Committee Directed   | Current     | No Restriction | 10/31/2013 | <u>Establish Link</u>              | 2         |

#### Questions?

tools@fi360.com

"TD Ameritrade, Inc. and fi360, Inc. are separate, unaffiliated companies and they are not responsible for each other's services and products. 'Veo<sup>®</sup> Integrated' is an indication of programming compatibility. It does not imply any TD Ameritrade, Inc. recommendation of, endorsement of, warranty of, or fitness for use of, fi360's products or services. TD Ameritrade is not responsible for information, opinions or services provided by fi360. Brokerage services provided exclusively by TD Ameritrade, Inc., member FINRA/SIPC/NFA. Veo is a trademark of TD Ameritrade, Inc. TD Ameritrade is a trademark jointly owned by TD Ameritrade IP Company, Inc. and The Toronto-Dominion Bank. Used with permission. All rights reserved."